# **Step 7: App Execution**

Your app is ready to be executed. Open your Scheer PAS Cockpit.

### Creating a new Instance

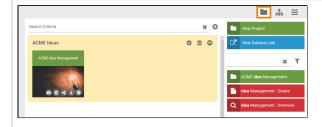

In addition to the start link of project ACM E Idea Managemen t two new start links are now available:

- Idea Manag ement
- Idea Manag ement -Overvi ew

To start the process app, you can directly use these links in the sidebar - or you create corresponding tiles on your cockpit.

### On this Page:

- Creating a new Instance
- Mobile Execution
- Finishing the Process

### Related Pages:

- Creating a Process App -Step by Step
- Creating a Mobile App -Step by Step

#### **Related Documentation:**

- BPaaS
  - Executing Processes

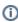

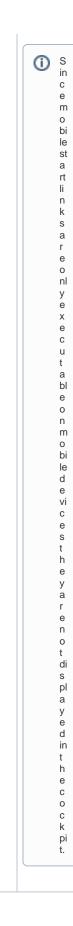

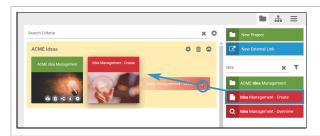

Drag a start link from the sidebar and drop it in the group on the cockpit to create a tile.

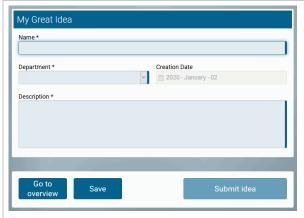

If you click on the tile or the link, the correspondi ng form will open and you can enter data.

Use the **Cre ate** tile or
link to open
your first
input form.

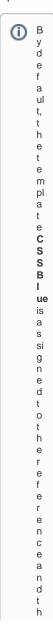

е 0 V е rv ie W m 0 d el 0 f а n е W ly ćr е а t е d а р p p r oj е ct.

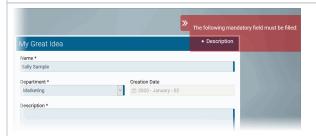

Required fields will be checked.

If they are not filled, a correspondi ng message will be displayed.

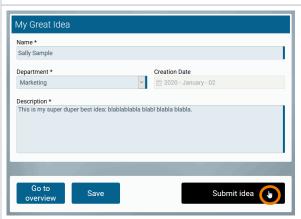

Click Next to switch to the next process step - and to your second input form.

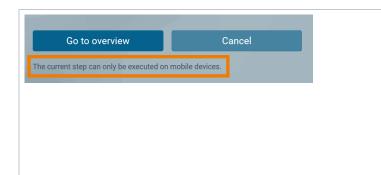

Since the second process step is conntected to a mobile form, it is only executable on a mobile device with the Scheer PAS Mobile app.

### Mobile Execution

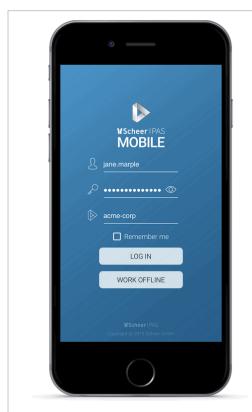

Open the **Scheer PAS** *Mobile* app on your mobile device.

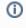

For information on installing **Sch eer PAS** *Mobile* visit the Mobile App Installation Guide.

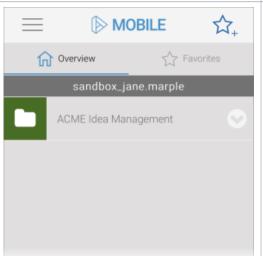

The project ACME Idea Management is displayed on the start screen.

Touch the project to open it.

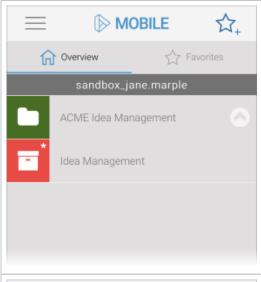

Within a project, all app projects containing mobile forms are displayed.

Tap on your app project Idea Management to open it.

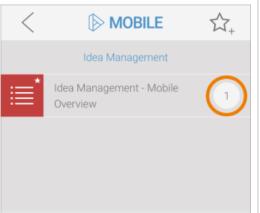

Within the app project you will find the overview start link Idea Management - Mobile Overview. Since you already created one instance, the instance counter displays the number 1.

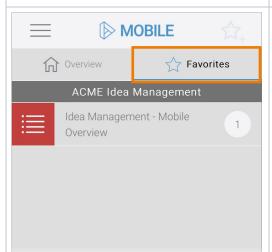

As you activated the option **Show as Favorite** for the Idea Management Mobile Overview, you have also direct
access to the element by opening tab **Favo** 

Tap on the overview link.

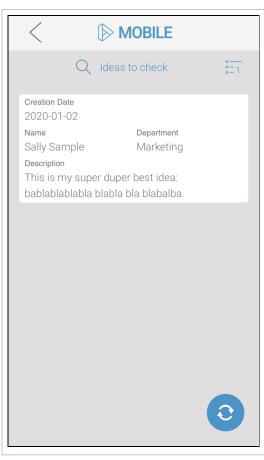

Your instance is displayed in the overview.

The data saved in the first (responsive) form is displayed as configured:

- Creation Date
- Name
- DepartmentDescription

Tap on the instance.

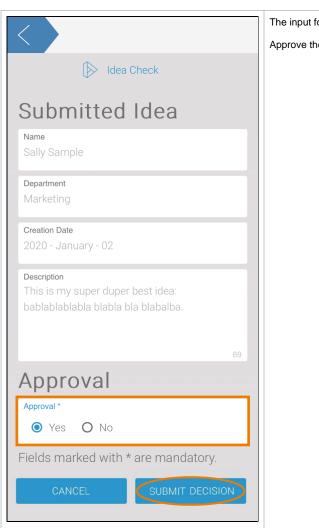

The input form Idea Check opens.

Approve the idea.

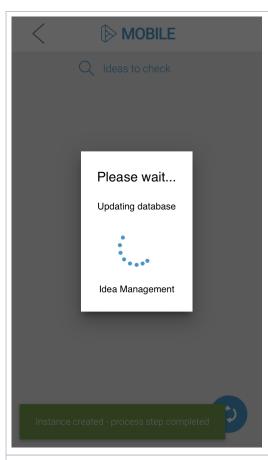

Your input is saved, the instance is sent to the next process step which is indicated by the green toast message:

Instance created - process step completed

The data is uploaded. During the upload a corresponding message is displayed:

• Please wait... Updating database

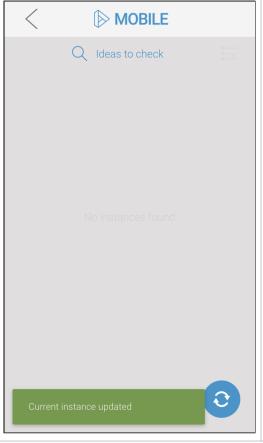

After successful upload the overview is empty because there are currently no other instances in process step Check idea.

Open your Scheer PAS Cockpit again.

## Finishing the Process

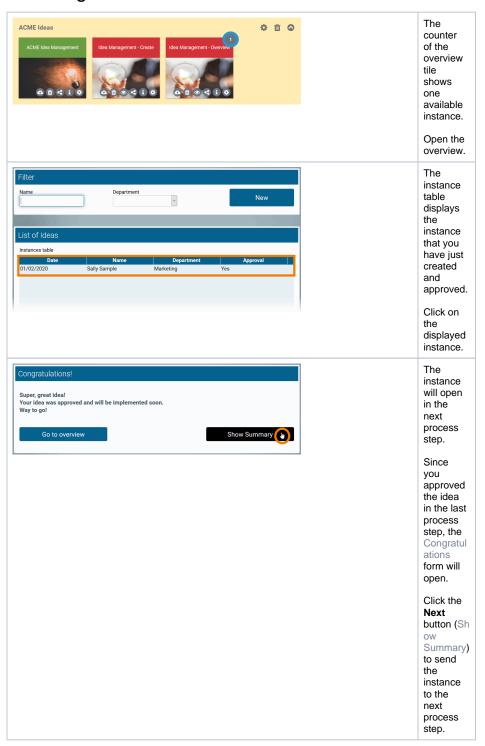

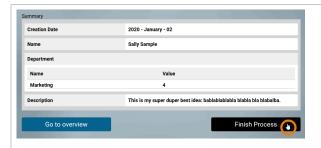

The summary form opens displaying the instance data.

Click the button Fin ish Process to send the data to the next process step.

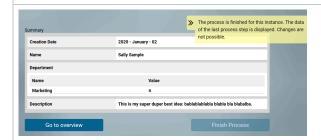

Since the process step Displ ay summary is the last process step, the data is now displayed in readonly mode and a correspon ding message is shown.

# Idea Management - Create

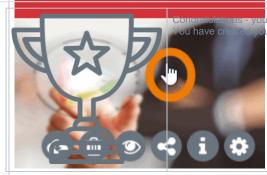

u have done it! ur own executable Process App. You can create further instances now to check if the email message is sent if you reject an idea.

Check also if the summary is displayed for rejected ideas.